# MIND 利用の手引

~ 常時固定接続サービス利用方法 ~

2022.08.25 版

情報基盤本部 ネットワーク推進部

# 常時固定接続サービスの利用手順

本手引では、研究室・実験室などに敷設された情報コンセントの利用方法について説明します。 以下に利用するための手順を示します。詳細は、各参照ページをご覧下さい。

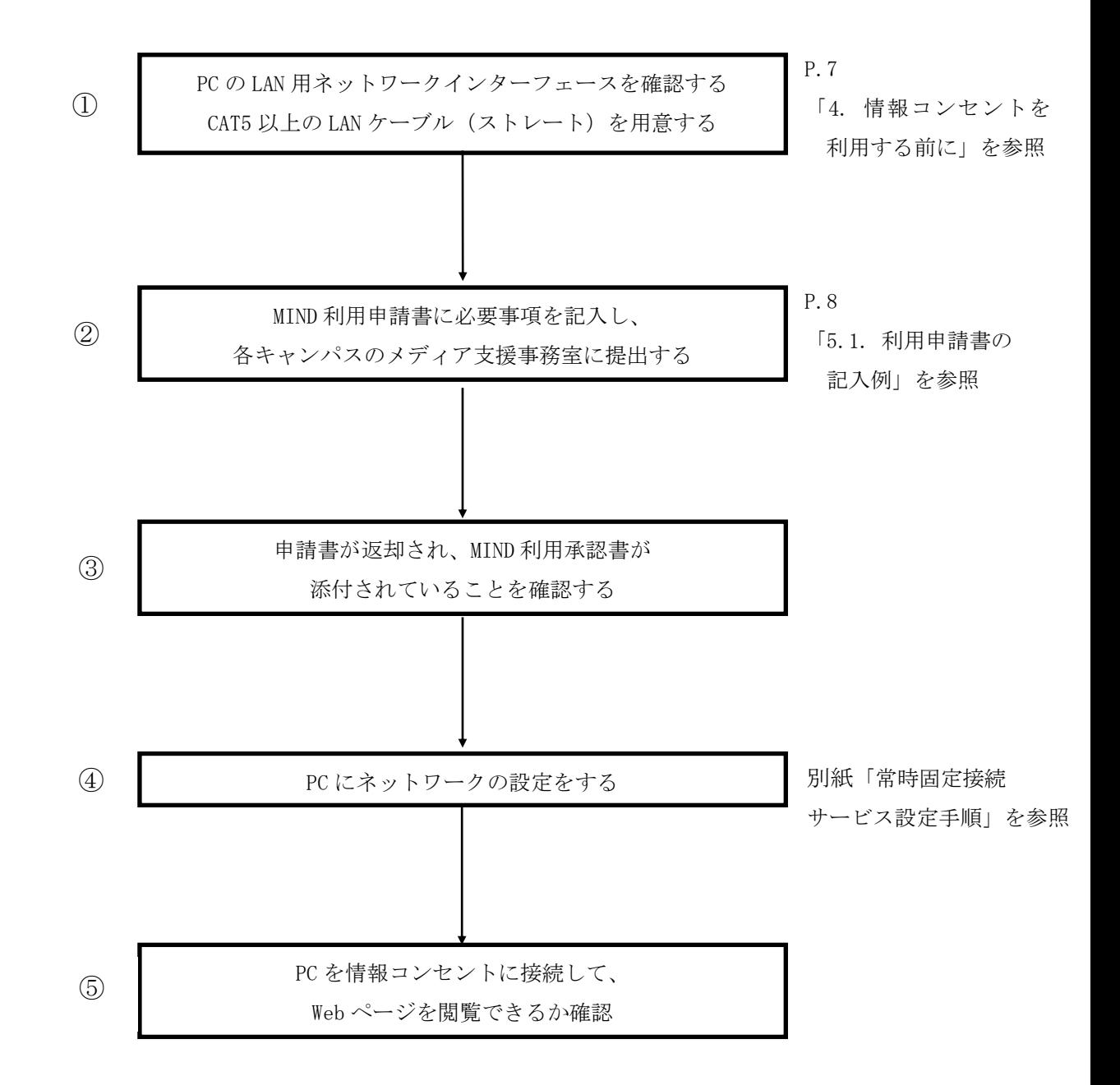

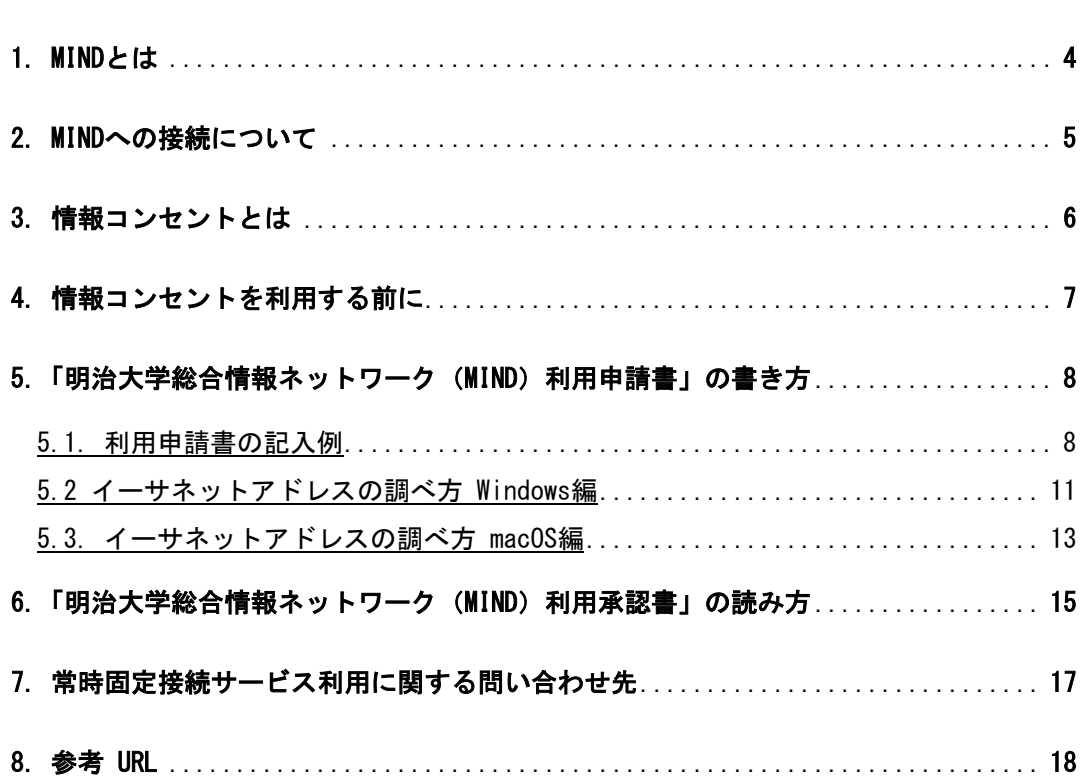

目次

### 1. MIND とは

明治大学総合情報ネットワーク、即ちMeiji univ. Integrated Network Domainを略したもので、 明治大学のネットワークの総称です。MINDは国立情報学研究所のネットワークであるSINETと、 商用プロバイダであるIIJに接続されており、Internetと呼ばれる広大なネットワークの一部とな っています(図1)。これにより、世界中の人々と電子メールの交換や、公開されているWebペー ジを閲覧することが可能です。

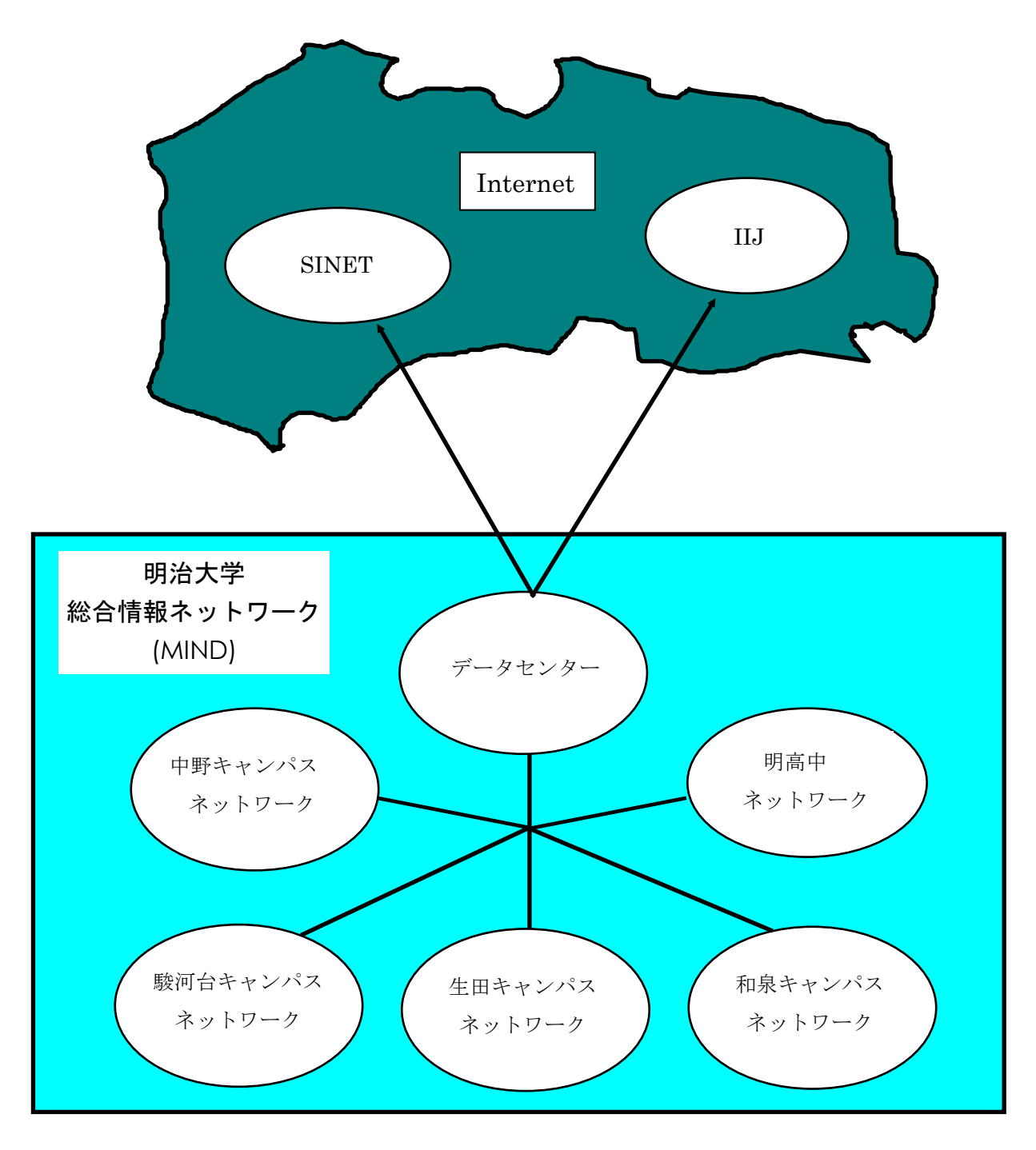

図1「MINDとSINET、IIJ、Internetの関係(概念図)」

### 2. MIND への接続について

コンピュータをMINDに接続してネットワークサービスを利用するには、MINDへの利用申請手続 きが必要です。手続きは、コンピュータをMINDへ接続する方法によって、以下の2つのパターン があります。

- ① 常時固定接続サービス(研究室、実験室など)を利用する場合の手続き → コンピュータの接続青任者が「MIND利用申請書」を情報基盤本部へ提出する
- ② MINDモバイル接続サービスを利用する場合の手続き (1)モバイル情報コンセント接続サービス
	- 各キャンパスに敷設されているモバイル情報コンセントに一時的に接続する際のサー ビスのこと
	- (2)VPN接続サービス(SSL-VPN接続) 自宅などからインターネットを使って大学のネットワークに一時的に接続する際のサ ービスのこと
	- (3)無線LAN接続サービス
		- →利用者個人が、共通認証システムアカウントにて接続 (お持ちでない方は、MINDモバイルアカウントを申請します)

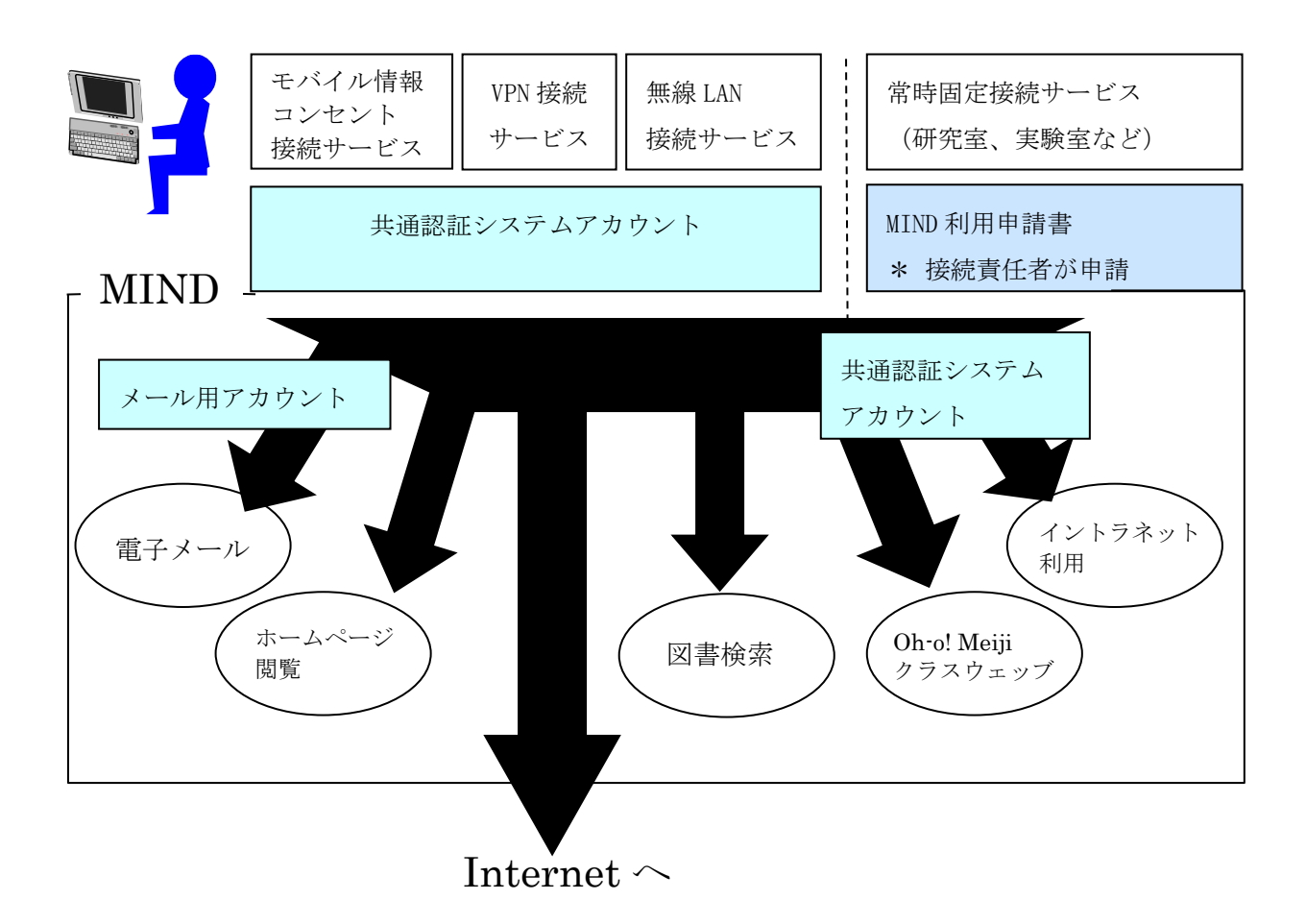

図2「MINDへの接続とサービスの関係」

※MINDに接続した後に、情報基盤本部が提供するメールサービス、図書館が提供する図書検索サ ービスなどが利用できるようになります。

# 3. 情報コンセントとは

研究室、実験室などの壁には「情報コンセント」という、ネットワークに接続するためのコン セントが、原則として一部屋に一つ設置されています。この情報コンセント (図3-1)に コンピュータを接続することにより、MINDに接続できます。

<MINDに接続することにより、利用できるサービス例>

- ・Webページ閲覧
- ・Oh-o! Meiji システム
- ・電子メールの送受信(Meiji Mail)
- ・図書検索(図書館オンラインサービス)

また、2台以上のパソコンを接続する場合には、HUBを用意することで利用できます。 コンピュータにLANインターフェース (図3-2) がない場合は、アダプターを使用してUSBポートなどから 増設できます。(図3-3)

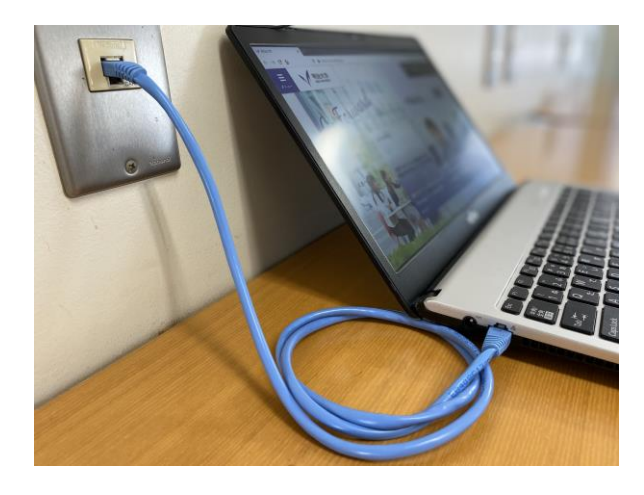

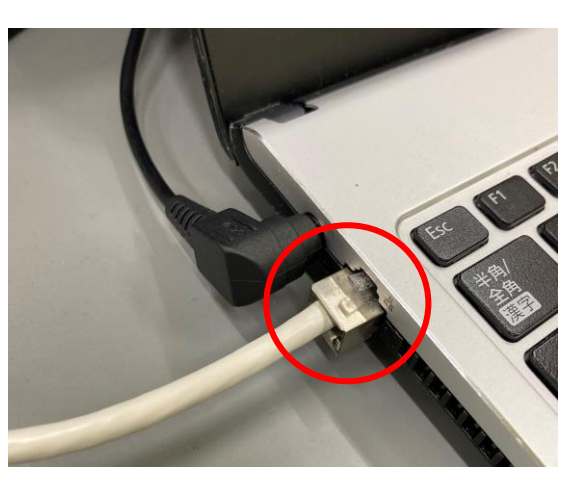

(図 3-1) 情報コンセント (図 3-2) LAN インターフェース

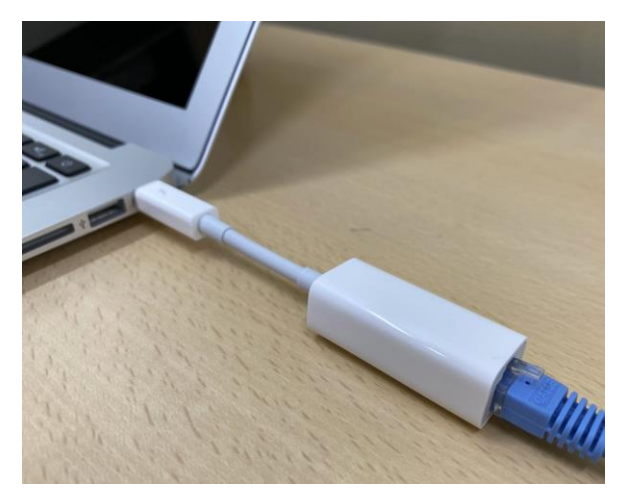

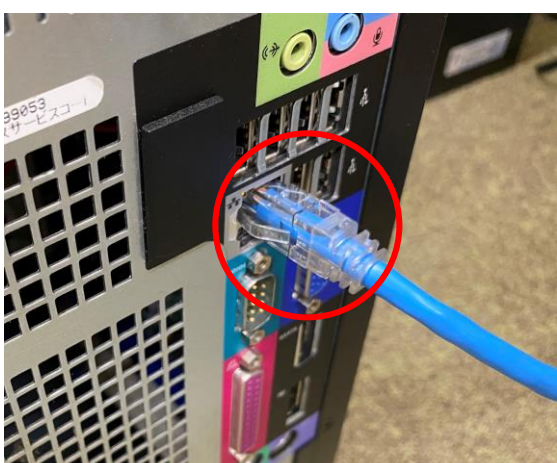

(図 3-3)外付け LAN インターフェース (図 3-4)デスクトップ PC LAN インターフェース

### 4. 情報コンセントを利用する前に

研究室、実験室などに設置されている情報コンセントの仕様は以下の通りです。

ソフトウェア: TCP/IPに対応していること。 DHCPに対応していること。 ハードウェア: CAT5以上のLANケーブルに対応していること。

TCP/IPとはインターネットなどネットワーク通信で標準的に使われている規則の名称です。 DHCPとは、ネットワーク接続に必要な情報、たとえば、IPアドレスやゲートウェイアドレスな ど、ネットワーク通信を行うために最低限必要な情報を、ネットワークに接続したパソコンに自 動的に設定する機能のことをいいます。

この方法による通信は、Microsoft社WindowsやApple社macOSなど、最近のパソコン用OSでは、 標準機能として備えられています。

[注意] 本手引では、以下のOSを例に説明します。

・Windows 10

・macOS 10.15

# 5. 「明治大学総合情報ネットワーク (MIND) 利用申請書」の書き方

#### 5.1. 利用申請書の記入例

研究室・実験室などでコンピュータを MIND に接続するには、MIND 利用申請書を提出する必 要があります。

この申請書は、MIND (http://www.meiji.ac.jp/mind/lan-service) から ダウンロードできます。また、申請書は各キャンパスのメディア支援事務室にもあります。 記入例(図 5-1-1)を参考に必要事項を記入し、各キャンパスのメディア支援事務室

(P.17参照)に提出して下さい。

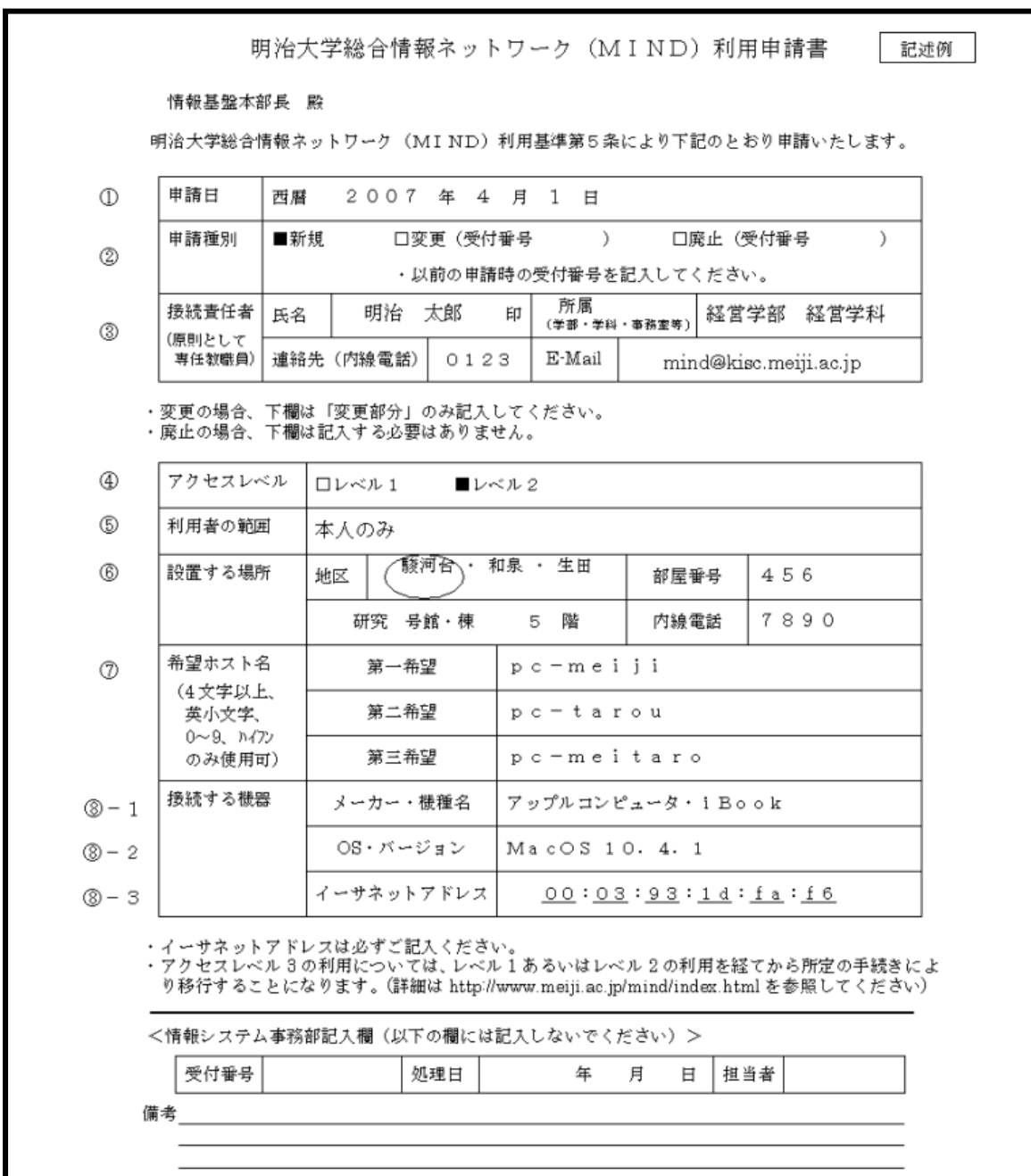

(図 5-1-1) 利用申請書の記入例

① 申請日

申請する日付を西暦で記入して下さい。

- ② 申請種別
	- 「新規」
		- ・新たにコンピュータを MIND に接続したい場合。

「変更」

・ 既に申請済みのコンピュータを変更するとか、設置場所を変更する場合など、 申請した内容を変更した場合。

「廃止」

- ・ 申請済みのコンピュータを MIND からはずし、以後使用しない場合。 ※上記のいずれかに必ずチェックを付けて下さい。 尚、「変更」及び「廃棄」の場合には、申請時の受け付け番号を記入して下さい。
- ③ 接続責任者(原則として専任教職員) 接続するコンピュータの管理・運用に責任を負う方。接続責任者は、教職員に限ります。 連絡が取れるよう電話番号とメールアドレスも記入して下さい。
- ④ アクセスレベル

レベル1/レベル2のいずれかをチェックして下さい。

#### http://www.meiji.ac.jp/mind/lan-service/mind-level/ 参照

学外のホームページを閲覧したい場合には、レベル2で申請します。 また、レベル3については、一旦、レベル2を実現した上で別途申請する必要があります。 詳細については MIND ホームページを参照して下さい。

#### http://www.meiji.ac.jp/mind/steps/level3-man/index.html 参照

⑤ 利用者の範囲

利用者の範囲は、どこまでを想定しているのか記入して下さい。利用者については、 接続責任者が責任を持って教育/監督できる範囲に限ります。 (例:「本人のみ」、「当研究室のゼミ生のみ」等)

⑥ 設置場所

接続するコンピュータを設置する部屋のキャンパス、号館、部屋番号を記入して下さい。 設置する場所によりコンピュータに割り当てる IP アドレスが異なりますので、必ず記入して 下さい。

⑦ 希望ホスト名

接続するコンピュータのニックネームと考えて下さい。自分のコンピュータと他のコンピュ ータを識別できます。 使用可能な文字は、英小文字、数字、ハイフンで、長さは、4~64 文字です。

なお、ホスト名は MIND 内で一意であることが必要なため、同じ名前が既に使用されている 場合には希望が認められませんので、必ず複数記入して下さい。

- ⑧ 接続する機器
	- ⑧-1 メーカー・機種名 接続するコンピュータのメーカー及び機種名を記入して下さい。
	- ⑧-2 OS・バージョン 接続するコンピュータにインストールされている OS を記入して下さい。
	- ⑧-3 イーサネットアドレス

イーサネット機器(例えば LAN カード)に割り当てられている番号のことで、16 進 数 12 桁の数値です。アダプタアドレス、物理アドレス、MAC アドレスなどとも呼ば れます。

 イーサネットアドレスは、障害発生時の原因調査の有力な情報となりますので、 必ず記入して下さい。確認方法は次項で OS 別に説明します。

#### 5.2 イーサネットアドレスの調べ方 Windows 編

① デスクトップ画面右下に表示されている、ネットワークアイコンを右クリックし、 「ネットワークとインターネットの設定を開く」を選択します。(図5-2-1)

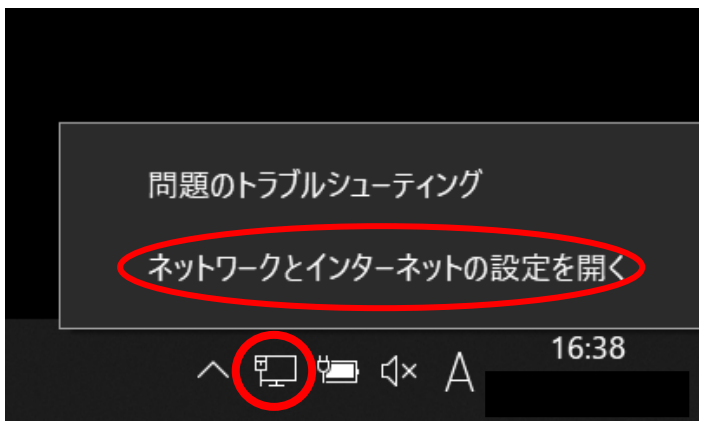

(図 5-2-1) 「ネットワークとインターネットの設定を開く」の選択

② 「ネットワークとインターネット」のウィンドウが表示されますので、 左側の「イーサネット」の項目から、接続されているネットワークを 選択します。(図5-2-2)

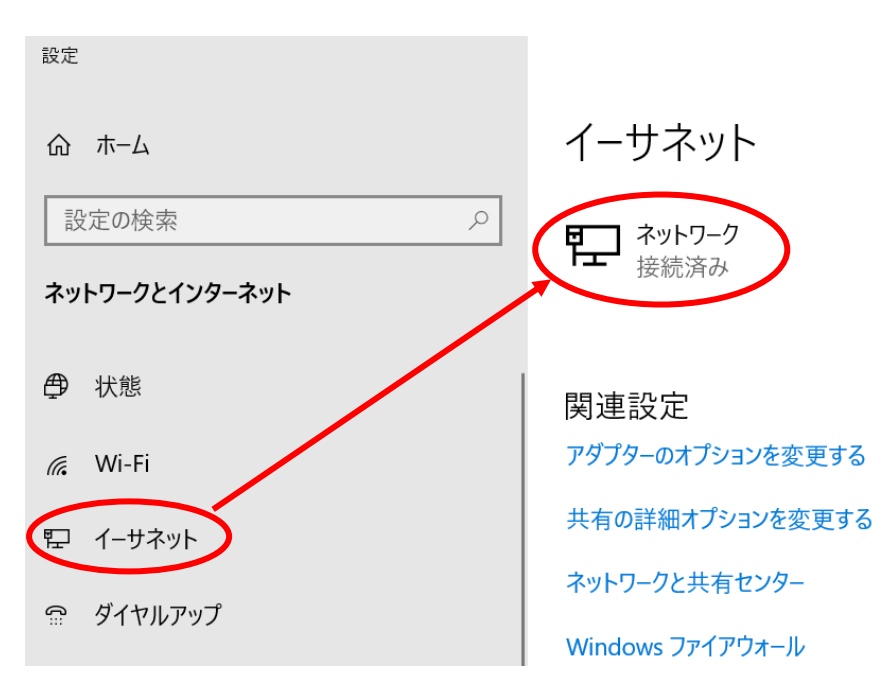

(図 5-2-2)接続済みネットワークの選択

③ 「ネットワーク」のウィンドウが表示されますので、右にあるスライドスイッチを 使用して「物理アドレス(MAC):」の情報からイーサネットアドレスを確認します。 (図5-2-3)

← 設定

 $\begin{array}{ccccccccc} - & & \square & & \times \end{array}$ 

△ ネットワーク

プロパティ

IPv4 アドレス: IPv4 DNS サーバー:

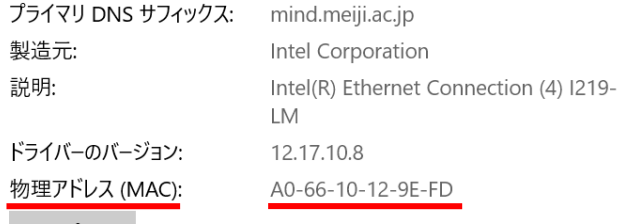

コピー

◎ ヘルプを表示

(図 5-2-3) イーサネットアドレスの確認

#### 5.3. イーサネットアドレスの調べ方 macOS 編

① アップルメニューより「システム環境設定」を選択して下さい。(図5-3-1)

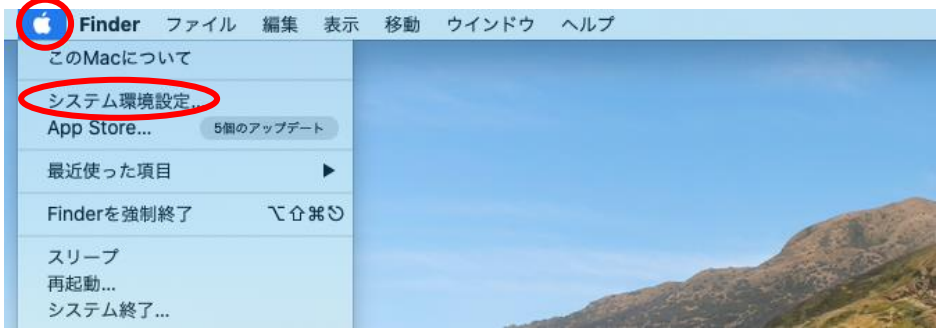

(図 5-3-1)アップルメニュー

② 「システム環境設定」のウィンドウが表示されますので、「ネットワーク」の アイコンを選択して下さい。(図5-3-2)

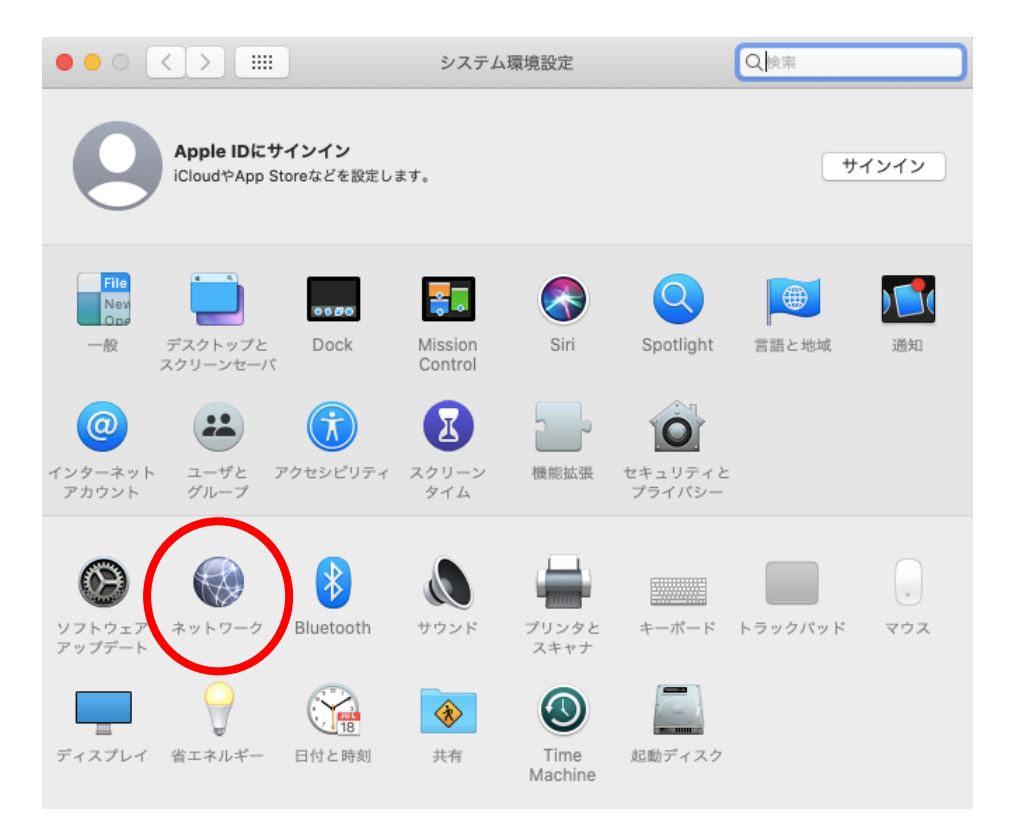

(図 5-3-2)システム環境設定

③ 「ネットワーク」のウィンドウが表示されますので、左側の「Thunde…thernet」を 選択し、右下の「詳細」ボタンをクリックします。(図5-3-3)

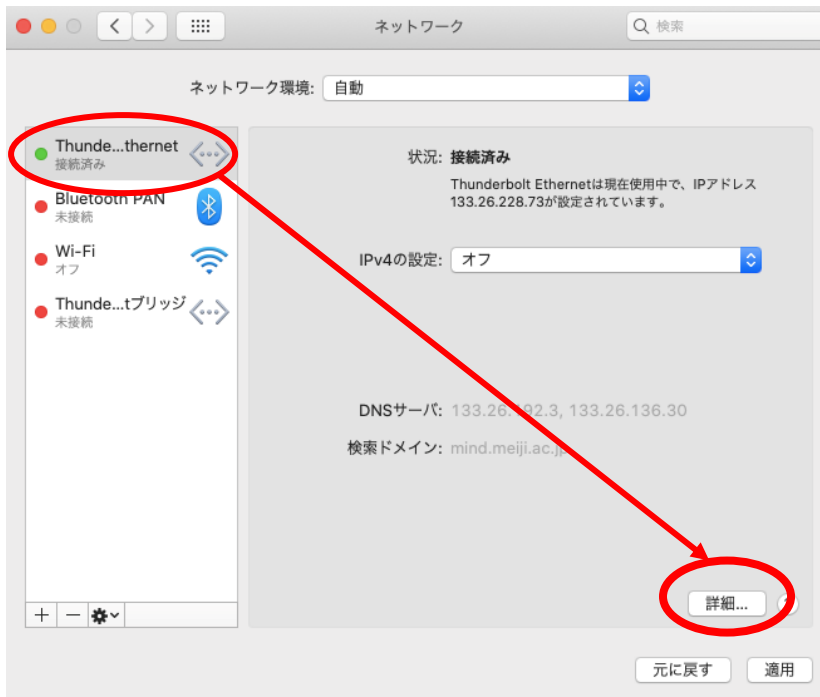

(図 5-3-3)ネットワークウィンドウ

④ 「Thunderbolt Ethernet」のウィンドウが表示されますので、「ハードウェア」タブを 選択し、「MACアドレス:」の値からイーサネットアドレスを確認します。(図5-3-4)

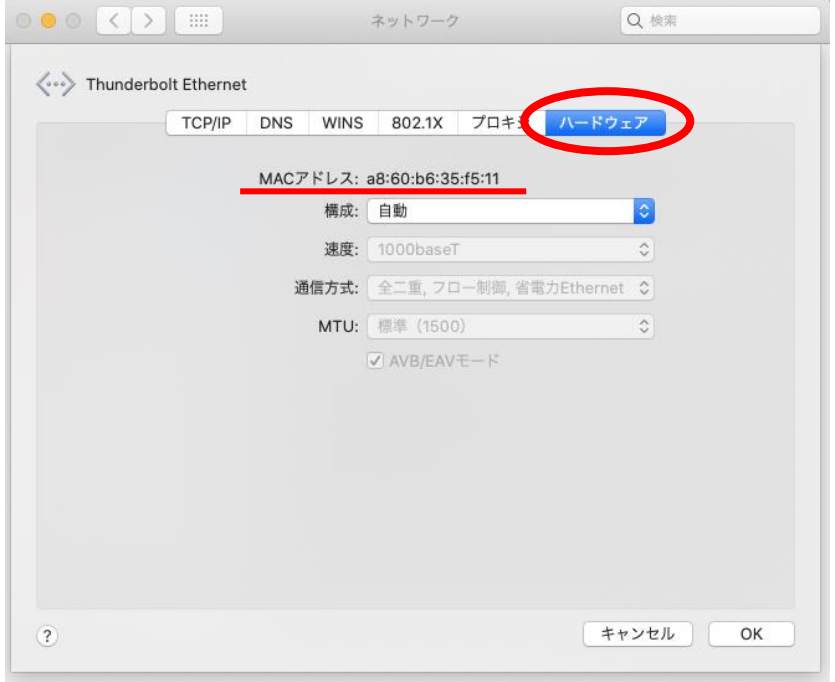

(図 5-3-4)「イーサネットアドレス」の確認

# 6.「明治大学総合情報ネットワーク(MIND)利用承認書」の読み方

「MIND 利用申請書」が受理されると、「MIND 利用承認書」が発行されます。 承認書(図 6-1)の内容にしたがって接続するコンピュータのネットワーク設定を行います。 承認書は、ネットワーク接続のサポートを受ける際や、申請内容の変更時、コンピュータを 破棄する場合に必要ですので、必ず保管しておいて下さい。

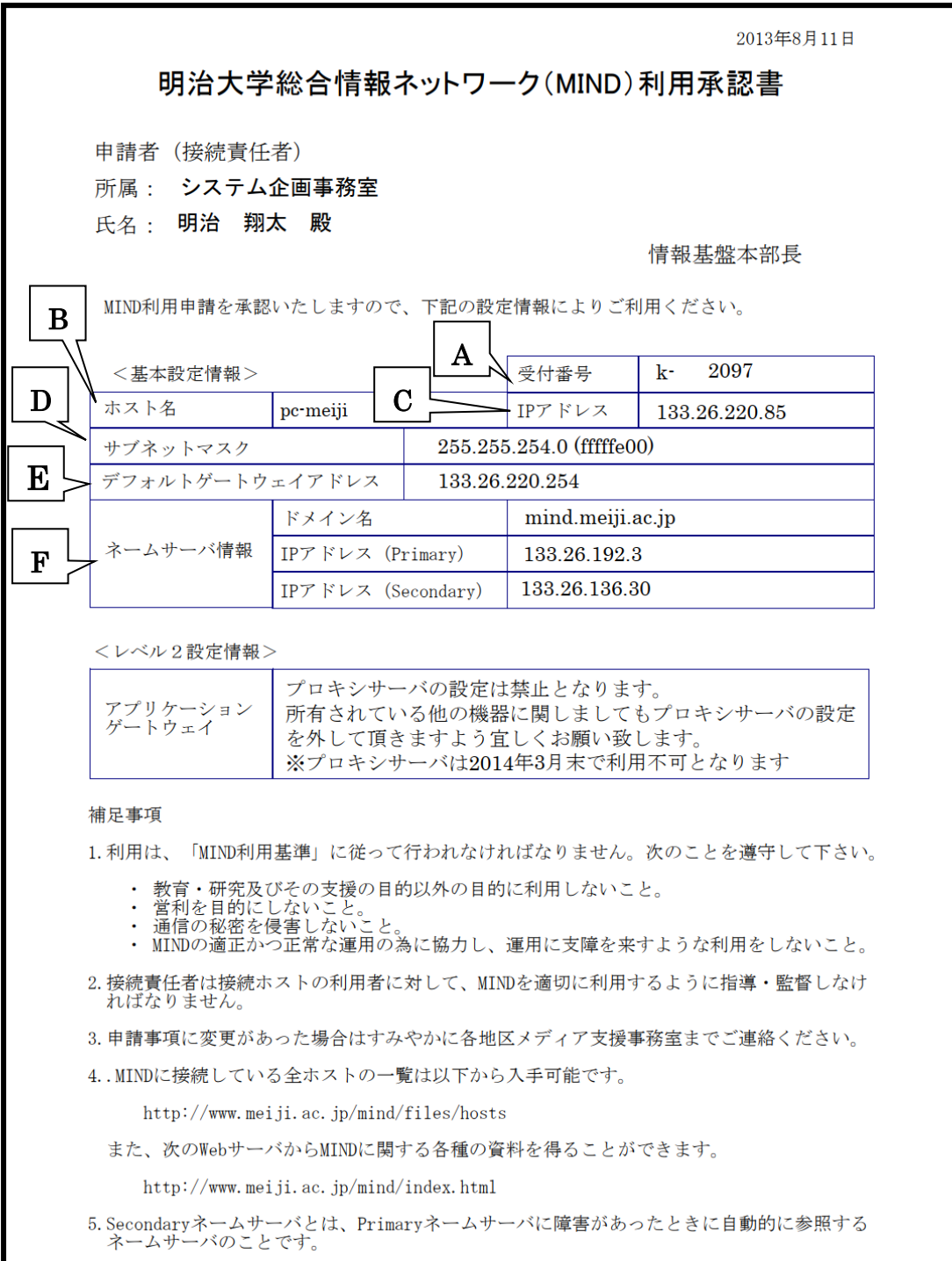

(図 6-1)利用承認書

#### A:受付番号:

情報システム事務部で付番します。機器の変更や廃棄の申請で必要な番号です。

#### **B**: ホスト名

情報システム事務部で一意に決定したコンピュータのニックネームです。 通常、希望ホスト名の候補の中から決定されます。

### $\overline{C}$ : IP アドレス

MIND 上でコンピュータの住所に当ります。 情報システム事務部で一意に決定します。

### D:サブネットマスク

MIND では、サブネットマスクを「255.255.254.0」としています。

### E:デフォルトゲートウェイアドレス

MIND を構成するゲートウェイという装置の IP アドレスです。

### F:ネームサーバー情報

ネームサーバーとはホスト名と IP アドレスの対応づけを行うデータベースのことです。 ドメイン名は、MIND では「mind.meiji.ac.jp」としています。 また、ネームサーバーはキャンパス毎に設置していますので、申請書に記載されている 「Primary」及び「Secondary」の IP アドレスをそれぞれ入力して下さい。

以上の設定を行うことで、MIND の利用が可能となります。

承認書は、ネットワークの設定を行う際に必要ですので、大切に保管して下さい。 設定方法に関する解説は、別紙「常時固定接続サービス設定手順」をもとに説明します。

## 7. 常時固定接続サービス利用に関する問い合わせ先

#### 駿河台キャンパス:

駿河台サポートデスク

場所: 駿河台12号館 7階

電話: 03-3296-4286(内線:4286)

メディア支援事務室

場所: 駿河台12号館 7階 電話: 03-3296-4438(内線:4438)

#### 和泉キャンパス:

和泉サポートデスク

場所: 和泉メディア棟 1階 電話: 03-5300-1190(内線:1190)

和泉メディア支援事務室

場所: 和泉メディア棟 1階 電話: 03-5300-1189(内線:1189)

#### 生田キャンパス:

生田サポートデスク

場所: 生田中央校舎 5階 電話: 044-934-7711(内線:7711)

生田メディア支援事務室

場所: 生田中央校舎 5階 電話: 044-934-7710(内線:7710)

#### 中野キャンパス:

中野サポートデスク

場所: 低層棟 4階 電話: 03-5343-8072(内線:8072)

中野キャンパス事務室

場所: 低層棟 3階 電話: 03-5343-8060(内線:8060)

# 8. 参考 URL

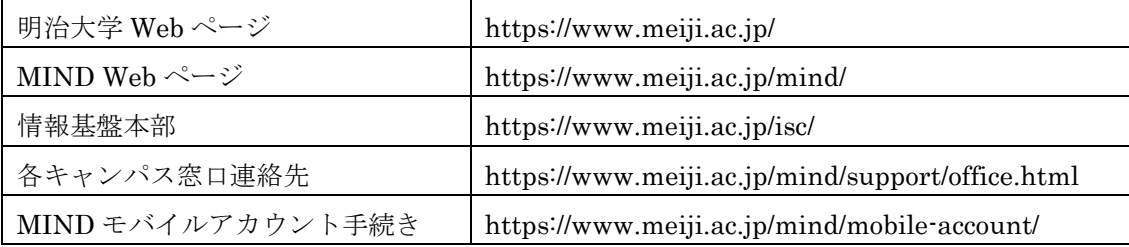